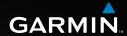

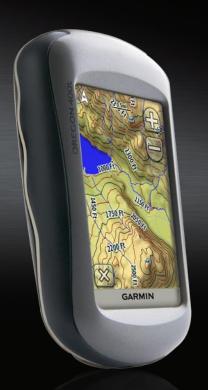

Oregon<sup>™</sup> series owner's manual

#### © 2008 Garmin Ltd. or its subsidiaries

Garmin International, Inc. Garmin (Europe) Ltd. Garmin Corporation Liberty House No. 68, Jangshu 2nd Road, 1200 East 151st Street. Olathe, Kansas 66062, Hounsdown Business Park, Shijr, Taipei County,

USA Southampton, Hampshire, SO40 9RB UK Taiwan

Tel. (913) 397.8200 or Tel. +44 (0) 870.8501241 (outside the UK) Tel. 886/2.2642.9199 (800) 800.1020 0808 2380000 (within the UK) Fax 886/2.2642.9099

Fax (913) 397.8282 Fax +44 (0) 870.8501251

All rights reserved. Except as expressly provided herein, no part of this manual may be reproduced, copied, transmitted, disseminated, downloaded or stored in any storage medium, for any purpose without the express prior written consent of Garmin. Garmin hereby grants permission to download a single copy of this manual onto a hard drive or other electronic storage medium to be viewed and to print one copy of this manual or of any revision hereto, provided that such electronic or printed copy of this manual must contain the complete text of this copyright notice and provided further that any unauthorized commercial distribution of this manual or any revision hereto is strictly prohibited.

Information in this document is subject to change without notice. Garmin reserves the right to change or improve its products and to make changes in the content without obligation to notify any person or organization of such changes or improvements. Visit the Garmin Web site (www.garmin.com) for current updates and supplemental information concerning the use and operation of this and other Garmin products.

Garmin® and MapSource® are trademarks of Garmin Ltd. or its subsidiaries, registered in the USA and other countries. Oregon<sup>™</sup>, Colorado<sup>™</sup>, myGarmin<sup>™</sup>, Dynastream<sup>™</sup>, and ANT™ are trademarks of Garmin Ltd. or its subsidiaries. These trademarks

may not be used without the express permission of Garmin.

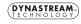

The Geocaching 4-box logo and the Wherigo logo are registered trademarks of Groundspeak Inc., in the United States and other countries. Used with permission. Use of geocaching.com data is subject to the Geocaching.com Terms of Use Agreement located at www.geocaching.com/about/termsofuse.aspx. The Wherigo application is covered by patent 6,691,032 and US and foreign patents pending. Windows® is a registered trademark of Microsoft Corporation in the United States and/or other countries. Mac® OS is a registered trademarks of Apple Computer, Inc. microSD™ is a trademark of the SD Card Association.

### Introduction

This manual provides instructions for using the following products:

- Oregon<sup>™</sup> 200
- Oregon 300
- Oregon 400t
- Oregon 400c
- Oregon 400i

# **Tips and Shortcuts**

- While the Oregon is on, press and release the **Power** key to adjust the screen brightness.
- Touch or to scroll and see more choices.
- Touch to return to the previous screen.
- Touch to return to the Main Menu.

• Touch or on the Map page to zoom in or zoom out.

### **Manual Conventions**

In this manual, when you are instructed to touch something, use your finger to touch that item on the screen. Small arrows (>) used in the text indicate that you should touch a series of items in order. For example, if you see, "Touch Where To? > Tracks," you should touch the Where To? button on the screen, and then touch Tracks.

# **Product Registration**

Help us better support you by completing our online registration today! Connect to our Web site at http://my.garmin.com. Keep the original sales receipt, or a photocopy, in a safe place.

See the *Important Safety and Product Information* guide in the product box for product warnings and other important information.

#### **Contact Garmin**

Contact Garmin if you have any questions while using your Oregon. In the USA contact Garmin Product Support by phone: (913) 397-8200 or (800) 800-1020, or go to www.garmin.com/support/.

In Europe, contact Garmin (Europe) Ltd. at +44 (0) 870.8501241 (outside the UK) or 0808 2380000 (within the UK).

If needed, the serial number of your Oregon is located in the battery compartment. Remove batteries as indicated on page 2.

# **Optional Accessories**

For a list of available accessories and maps for use with the Oregon, refer to the Garmin Web Site at http://buy.garmin.com.

## **Oregon Series Features**

| Features                                                                                                 | 200      | 300      | 400t     | 400c     | 400i     |
|----------------------------------------------------------------------------------------------------|----------|----------|----------|----------|----------|
| US Inland Lakes Mapping                                                                                  | Optional | Optional | Optional | Optional | Yes      |
| US or UK BlueChart<br>Mapping                                                                            | Optional | Optional | Optional | Yes      | Optional |
| US or European<br>Topography                                                                             | Optional | Optional | Yes      | Optional | Optional |
| 2-Axis Compass Altimeter Audio Tones Wireless Communication RS-232/NMEA Serial Communication Alarm Clock | No       | Yes      | Yes      | Yes      | Yes      |

| Table of Contents                                                                                                    | Share Wirelessly                                                                                                    |                                                                               |
|----------------------------------------------------------------------------------------------------|----------------------------------------------------------------------------------------------------|-------------------------------------------------------------------------------|
| Introductioni                                                                                                    | Image Viewer                                                                                                    |                                                                               |
| Tips and Shortcutsi                                                                                                    | Waypoint Manager                                                                                                    |                                                                               |
|                                                                                                    | Profile Change                                                                                                    | 1                                                                             |
| Manual Conventionsi                                                                                                    | Route Planner                                                                                                    | 1                                                                             |
| Product Registrationi                                                                                                    | Active Route                                                                                                    | 18                                                                            |
| Contact Garminii                                                                                                    | Track Manager                                                                                                    | 19                                                                            |
| Optional Accessoriesii                                                                                                    | Area Calculation                                                                                                    |                                                                               |
| Oregon Series Featuresii                                                                                                    | Calendar                                                                                                    | 20                                                                            |
| Getting Started1                                                                                                    | Calculator                                                                                                    |                                                                               |
| Installing the Batteries2                                                                                                    | Sun and Moon                                                                                                    | 20                                                                            |
| Turning the Oregon On and Off2                                                                                                    | Alarm Clock                                                                                                    | 20                                                                            |
| Acquiring GPS Satellite Signals3                                                                                                    | Hunt and Fish                                                                                                    | 2                                                                             |
| Locking the Screen3                                                                                                    | Stopwatch                                                                                                    | 2                                                                             |
|                                                                                                    | O top water                                                                                                    |                                                                               |
|                                                                                                    |                                                                                                    |                                                                               |
| Basic Navigation4 Creating Waypoints4                                                                                                    | Customizing the Oregon                                                                                                    | 2                                                                             |
| Basic Navigation4                                                                                                    | Customizing the Oregon System Setup                                                                                                    | 2                                                                             |
| Basic Navigation4 Creating Waypoints4 Navigating to a Destination5                                                                                                    | Customizing the Oregon  System Setup  Display Setup                                                                                                    | 22                                                                            |
| Basic Navigation         4           Creating Waypoints         4           Navigating to a Destination         5           Applications         8                                                                                                    | Customizing the Oregon System Setup                                                                                                    | 22<br>22<br>23                                                                |
| Basic Navigation         4           Creating Waypoints         4           Navigating to a Destination         5           Applications         8           Satellite Page         8                                                                                                    | Customizing the Oregon System Setup Display Setup Map Setup                                                                                            | 22<br>23<br>23                                                                |
| Basic Navigation         4           Creating Waypoints         4           Navigating to a Destination         5           Applications         8           Satellite Page         8           Map Page         8                                                                                                    | Customizing the Oregon  System Setup  Display Setup  Map Setup  Tracks Setup                                                                           | 22<br>22<br>23                                                                |
| Basic Navigation         4           Creating Waypoints         4           Navigating to a Destination         5           Applications         8           Satellite Page         8           Map Page         8           Compass Page         10                                                                                                | Customizing the Oregon  System Setup  Display Setup  Map Setup  Tracks Setup  Main Menu Setup                                                          | 21<br>22<br>23<br>24                                                          |
| Basic Navigation         4           Creating Waypoints         4           Navigating to a Destination         5           Applications         8           Satellite Page         8           Map Page         8           Compass Page         10           Trip Computer         12                                                             | Customizing the Oregon  System Setup  Display Setup  Map Setup  Tracks Setup  Main Menu Setup  Profiles Setup                                          | 22<br>23<br>24<br>24<br>24                                                    |
| Basic Navigation         4           Creating Waypoints         4           Navigating to a Destination         5           Applications         8           Satellite Page         8           Map Page         8           Compass Page         10           Trip Computer         12           3D View         13                                | Customizing the Oregon  System Setup  Display Setup  Map Setup  Tracks Setup  Main Menu Setup  Profiles Setup  Routing Setup                           | 22<br>22<br>24<br>24<br>24<br>24<br>25<br>25<br>26                            |
| Basic Navigation         4           Creating Waypoints         4           Navigating to a Destination         5           Applications         8           Satellite Page         8           Map Page         8           Compass Page         10           Trip Computer         12           3D View         13           Geocaches         13 | Customizing the Oregon  System Setup  Display Setup  Map Setup  Tracks Setup  Main Menu Setup  Profiles Setup  Routing Setup  Marine Setup             | 22 22 22 24 25 25 26 26 26 27 26 27 26 27 27 27 27 27 27 27 27 27 27 27 27 27 |
| Basic Navigation         4           Creating Waypoints         4           Navigating to a Destination         5           Applications         8           Satellite Page         8           Map Page         8           Compass Page         10           Trip Computer         12           3D View         13                                | Customizing the Oregon  System Setup  Display Setup  Map Setup  Tracks Setup  Main Menu Setup  Profiles Setup  Routing Setup  Marine Setup  Time Setup | 22 22 24 24 25 25 25 25 25 25 25 25 25 25 25 25 25                            |

#### Introduction

| Altimeter Setup                    | 29  |
|------------------------------------|-----|
| Fitness Setup                      | .30 |
| Reset                              |     |
| About                              |     |
| Appendix                           | .31 |
| Specifications                     |     |
| Using Demo Mode                    | 32  |
| Connecting Your Oregon to a        |     |
| Computer                           | 32  |
| Installing a microSD™ Card         |     |
| Transferring Tracks, Routes, or    |     |
| Waypoints                          | 33  |
| Loading and Deleting Files         | 34  |
| Optimizing Battery Life            | 35  |
| Restoring Factory Default Settings | .35 |
| Attaching the Carabiner            | 36  |
| Calibrating the Touchscreen        | 36  |
| Software License Agreement         |     |
| Declaration of Conformity (DoC)    | 37  |
| ndev                               | 38  |

# **Getting Started**

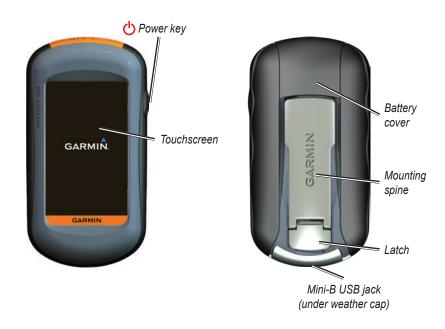

# **Installing the Batteries**

The Oregon operates on two AA batteries (not included). Use alkaline, NiMH, or lithium batteries

#### To install the batteries:

 Lift the latch and remove the battery cover.

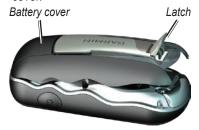

2. Insert the batteries, observing polarity.

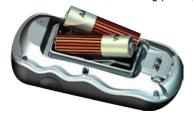

3. Replace the battery cover and push the latch down.

#### To select the battery type:

- On the Main Menu, touch Setup > System > Battery Type.
- 2. Touch Alkaline, Lithium, or NiMH.
- CAUTION: Remove batteries when you do not plan to use the Oregon for several months. Stored data is not lost when batteries are removed.

# Turning the Oregon On and Off

To turn the Oregon on, press the **OPOWER** key. To turn the Oregon off, press and hold the **OPOWER** key.

#### To adjust the backlight level:

1. While the Oregon is on, press and quickly release the **Power** key.

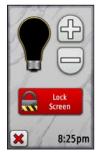

2. Touch or to adjust the brightness levels.

See page 22 to change the backlight timeout.

# Acquiring GPS Satellite Signals

Before the Oregon can find your current location and navigate a route, you must acquire GPS signals.

#### To acquire GPS satellite signals:

- 1. Go outdoors to an open area, away from tall buildings and trees.
- 2. Turn the Oregon on. Acquiring satellite signals can take a few minutes.

The **bars** on the Main Menu indicate satellite strength. When the bars are green, the Oregon has acquired satellite signals.

## Locking the Screen

Lock the screen to prevent inadvertent screen touches.

#### To lock or unlock the screen:

- Press and quickly release the Oper key.
- 2. Touch Lock Screen (or Unlock Screen).

# **Basic Navigation**

All Oregon applications can be accessed on the Main Menu. Touch or to access additional applications.

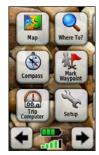

Main Menu

# **Creating Waypoints**

Waypoints are locations you record and store in the Oregon that you might want to return to later, or to share with other users.

Before using your Oregon the first time, you may want to mark your current location as a waypoint, walk a short

distance away, and then navigate back to the waypoint you just created.

# To mark your current location as a waypoint and edit the waypoint:

 On the Main Menu, touch Mark Waypoint.

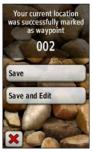

#### 2. Touch Save and Edit.

- Touch the attribute you want to change.
- Touch letters, numbers, or symbols to make the changes.
- Touch (except when changing a symbol). Change other attributes, if necessary.
- Touch X

To edit or delete a waypoint, see page 16.

# Navigating to a Destination

You can navigate to a destination with the Oregon by using the **Where To?** menu or by choosing a point on the map.

# To navigate to a point using Where To?:

- On the Main Menu, touch Where To?.
- 2. Touch a category.
- 3. Touch the item to which you want to navigate.
- 4. Touch **Go**. A colored line indicates your course.
- 5. Touch **X** > **Compass**.
- Use the compass to navigate to your destination as indicated on page 10.

Where To? may include the following categories:

- **Recent Finds**—items you have recently found.
- **Waypoints**—a list of waypoints stored on the Oregon (page 4).
- **Tracks**—a list of tracks on the Oregon (page 19).
- Geocaches—a list of downloaded geocaches (page 13).
- **Routes**—a list of routes stored on the Oregon (page 17).
- All POI (Points of Interest)—if supported by the preloaded or optional mapping, various Points of Interest may be listed.
- Cities—a list of the 50 closest cities to your current location.

Items are listed in order of distance from your location.

#### To find a POI by spelling the name:

- On the Main Menu, touch Where To?
   All POI.
- 2. Touch .
- Touch characters to spell at least a portion of the name of your destination.
- 4. Touch .
- 5. Touch the item to which you want to navigate.
- 6. Touch **Go**. A colored line indicates your course.
- 7. Touch **X** > **Compass**.
- Use the compass to navigate to your destination as indicated on page 10.

### To navigate to a point on the map:

- 1. On the Main Menu, touch Map.
- 2. Touch the point on the map.

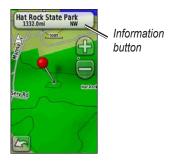

3. Touch the information button at the top of the screen.

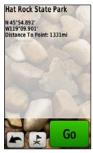

- 4. Touch **Go** > **X** > **Compass**.
- 5. Use the compass to navigate to your destination as indicated on page 10.

# To navigate to a destination near a waypoint or a recent find:

On the Main Menu, touch Where To?.

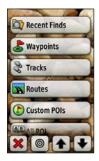

- 2. Touch .
- Touch ...A Recent Find or ...A Waypoint.
- 4. Touch the location you want to search near.
- Touch a category. Items are listed in order of distance from the location you selected.
- 6. Touch the item to which you want to navigate.
- 7. Touch **Go**. A colored line indicates your course.

- 8. Touch **X** > Compass.
- 9. Use the compass to navigate to your destination as indicated on page 10.

### **Stop Navigating**

To stop navigating, touch Where To? > Stop Navigation.

# **Applications**

# Satellite Page

The Satellite page shows your current location, the GPS accuracy, your current elevation, satellite locations, and satellite signal strength.

To open the Satellite page, touch at the bottom of the Main Menu.

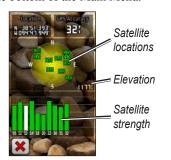

Satellite Page

The green bars indicate GPS satellite strength. White bars indicate that the Oregon is still collecting data.

## Map Page

To open the Map page, touch **Map** on the Main Menu. Your current location is indicated by a location marker .

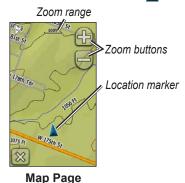

To zoom in or out:

Touch 🔐 or 🛑.

### To pan across the map:

On the Map page, touch and drag the screen.

# To review detailed information about a point on the map:

- Pan to the location you want to review, if necessary, and then touch it.
- Touch the information button at the top of the screen for additional information.

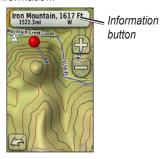

#### To show or hide data fields:

- On the Main Menu, touch Setup > Map > Data Fields > Show Data Fields.
- 2. Touch Never, When Navigating, or Always.

#### To change the Map page data fields:

- 1. On the Map page, touch one of the data fields.
- 2. Touch a data type.

# To save a waypoint on the Map page:

- On the Map page, touch the point you want to save.
- Touch the information button at the top of the screen.

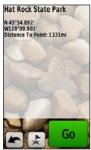

Touch to save the waypoint.OR

To edit the waypoint, touch **Save and Edit** (page 4).

# **Compass Page**

The Compass page guides you to your destination by displaying a compass and a bearing pointer.

It also provides navigation data such as current speed, distance to the next point on the route, and estimated arrival time.

The electronic compass (Oregon 300, 400t, 400c, and 400i) is similar to a magnetic compass when you are stationary or walking. If you maintain a higher speed, such as traveling in automobile, the compass uses GPS signals to determine your direction. To turn the electronic compass off, see page 28.

To open the Compass page, touch **Compass**.

Hold the compass level when navigating to ensure maximum accuracy.

## **Bearing and Course Pointers**

The Oregon can use either a bearing or course pointer on the compass. The bearing pointer indicates the direction to your destination, and the course pointer indicates your relationship to a course line leading to the destination. To select a bearing or course pointer, see page 28.

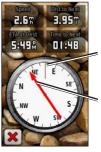

Direction you are currently traveling

Bearing to destination

**Bearing Pointer** 

The bearing pointer points to your destination, regardless of the direction you are moving. If the bearing pointer points toward the top of the compass, you are traveling directly toward your destination. If it points any other

direction, turn toward that direction until the arrow is pointing toward the top of the compass.

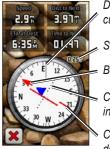

Direction you are currently traveling

Scale

Bearing to destination

Course deviation indicator

Course line to destination

**Course Pointer** 

The course pointer provides an indication of drift (right or left) according to the scale shown at the edge of the compass ring. The scale refers to the distance between dots on the course deviation indicator. The course line to your destination is based on your original starting point.

Move back to the "course line to destination" to compensate for deviation and to get back on course. This is most

useful if you are navigating on water or where there are no major obstacles in your path. It also helps you avoid hazards to either side of the course, such as shoals or submerged rocks.

# To change the Compass page data fields:

- On the Compass page, touch a data field.
- 2. Touch a data type.

### **Calibrating the Compass**

Calibrate the electronic compass (Oregon 300, 400t, 400c, and 400i) outdoors. Hold the Oregon level while calibrating and using the compass. Do not stand near objects that influence magnetic fields, such as cars, buildings, or overhead power lines.

Calibrate the compass after moving large distances, experiencing temperature changes greater than 20°F (11°C), or changing the batteries.

# To calibrate the electronic compass:

On the Main Menu, touch Setup
 Heading > Press To Begin
 Compass Calibration.
 OR

From the Compass page, touch and hold the middle of the compass for about 2 seconds.

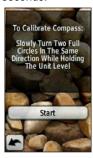

Touch Start and follow the on-screen directions.

"Too Fast," or "Too Slow" may appear, notifying you to adjust your turning speed. If "Calibration Failed" appears, touch **OK**, and repeat the process.

# **Trip Computer**

The Trip Computer displays your current speed, average speed, maximum speed, trip odometer, and other helpful statistics

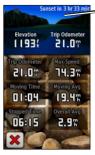

Dashboard

**Trip Computer** 

Touch a field to change what is shown in that field.

To reset trip data, touch **Setup** > **Reset** > **Reset Trip Data** > **Yes**.

# To change the dashboard background:

- Touch the dashboard at the top of the screen.
- 2. Touch **Default**, **Automotive**, or **Geocaching**.

### 3D View

The Oregon 400t has a 3D view. Other Oregon models require DEM (digital elevation model) data that can be found in some Garmin topographic cartography. Go to <a href="http://buy.garmin.com">http://buy.garmin.com</a> for compatible map products.

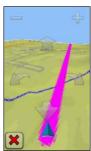

3D View

#### To show a 3D view:

- 1. On the Main Menu, touch 3D View.
- 2. Touch to increase the angle of elevation, and touch to decrease the angle of elevation.

Touch to pan the 3D map forward, and touch to pan the 3D map backward.

Touch for to rotate the view to the left, and touch to rotate the view to the right.

### Geocaches

Geocaching is a type of treasure hunting, in which geocachers seek hidden treasures using GPS coordinates posted on the Internet by those hiding the geocache.

Geocache sites can be downloaded from www.geocaching.com. The Web site supports the transfer of geocache sites to your Oregon, and, after registering and installing the Garmin Communicator

plug-in from www.garmin.com/products/ communicator, you can download geocaches directly to your Oregon.

# To navigate to a geocache using Geocaches:

- Touch Geocaches > Find a Geocache.
- 2. Touch a geocache location.
- Touch Go. A colored line indicates your course.
- 4. Touch **X** > **Compass**.
- Use the compass to navigate to your destination as indicated on page 10.

# To navigate to a geocache using Where To?:

- On the Main Menu, touch Where To?
   Geocaches.
- 2. Touch the geocache to which you want to navigate.

For more information on geocaching, visit www.geocaching.com.

### **Elevation Plot**

The Oregon 300, 400t, 400c, and 400i can record elevation changes over distance or time, or pressure (barometric or ambient) changes over time. To set which changes are recorded, see page 29.

On the Main Menu, touch **Elevation Plot** to open the Elevation Plot page.

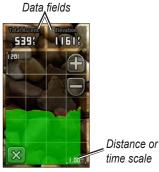

**Elevation Plot Page** 

To adjust the distance or time scale, touch a or .

To display elevation data, touch a point on the plot. The time, date, and elevation recorded at that point are shown.

# To change the Elevation Plot page data fields:

- On the Main Menu, touch Elevation Plot > one of the data fields.
- 2. Touch a data type.

# Wherigo™

Wherigo (pronounced "where I go") is a toolset for creating and playing GPS-enabled adventures in the real world. Use your Oregon to guide you to a physical location, where you will interact with virtual objects and characters.

For complete information on Wherigo and additional cartridges (software game files), visit www.wherigo.com.

# **Share Wirelessly**

The Oregon 300, 400t, 400c, and 400i can wirelessly share waypoints, routes, tracks, and geocaches with another Oregon or a Garmin Colorado™.

# To share wirelessly with another Oregon or Colorado:

- 1. Place the units within 10 feet (3 meters) of each other.
- 2. On the Main Menu of both units, touch **Share Wirelessly**.
- On the receiving unit, touch Receive.
   The receiving unit indicates when it is ready to receive data.

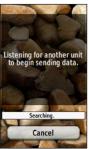

4. On the sending unit, touch **Send**.

- 5. On the sending unit, touch the category of data to send.
- 6. On the sending unit, touch an item to send > **Send**.
- 7. Both units indicate that the transfer is complete.
- 8. Touch **OK** on both units.

# **Image Viewer**

The Oregon can display pictures stored on the Oregon or on a microSD $^{\text{TM}}$  card.

#### To view images:

 Copy .jpg images from your computer to the Oregon. You can load them directly to the Garmin drive or create a new folder on the Garmin drive (page 34).

OR

Insert a microSD card with .jpg images in the microSD card tray (page 33).

- 2. On the Main Menu, touch **Image** Viewer.
- 3. Touch ♠ or ▶ to scroll through the pictures.

# **Waypoint Manager**

You can edit waypoints to change the name, symbol, comment, location, elevation, and depth of the waypoint. You can also use the Waypoint Manager to relocate a waypoint to your current location, and to delete waypoints.

#### To edit a waypoint:

- On the Main Menu, touch Waypoint Manager.
- 2. Touch the waypoint you want to edit.
- 3. Touch the attribute you want to change.
- 4. Touch letters, numbers, or symbols to make the changes.
- Touch . Change other attributes, if necessary.
- 6. Touch X.

# To reposition a waypoint to your current location:

- On the Main Menu, touch Waypoint Manager.
- 2. Touch the waypoint you want to reposition.
- 3. Touch Reposition Here.

#### To delete a waypoint:

- On the Main Menu, touch Waypoint Manager.
- 2. Touch the waypoint you want to delete.
- 3. Touch **Delete Waypoint**.

To delete all waypoints touch **Setup** > **Reset** > **Delete All Waypoints** > **Yes**.

# **Profile Change**

Profiles are a collection of settings that allow you to optimize your Oregon from one type of use to another, such as moving from recreational use to automotive use. On the Main Menu, touch **Profile Change**. Your current

profile is indicated on the screen. Touch the profile you want to use.

When you are in a profile and change settings such as data fields, units of measurement, or position settings, they are automatically saved as part of your current profile.

The Oregon is preloaded with five default profiles: Recreational, Geocaching, Automotive, Marine, and Fitness. You can also delete, rename, or create your own profiles (page 25).

#### **Route Planner**

You can create and store up to 50 routes.

#### To create and navigate a new route:

- On the Main Menu, touch Route Planner > <Create Route> > <Select First Point> to select a starting point.
- 2. Touch a category.
- 3. Touch the first item on the route.
- 4. Touch Use > <Select Next Point>.

- 5. Repeat until the route is complete.
- 6. Touch to save the route.
- Touch > Where To? > Routes to navigate the route.

#### To edit a route:

- On the Main Menu, touch Route Planner.
- Touch the route you want to edit > Edit Route.
- 3. Touch the point you want to edit.
  - Change—changes the point to a different location.
  - Review—shows the point on the map.
  - Move Down (or Up)—changes the order of the point on the route.
  - Insert—adds an additional point on the route. The additional point is inserted before the point you are editing.
  - Remove—removes the point from the route.

#### To delete a route:

- 1. On the Main Menu, touch **Route Planner**.
- Touch the route you want to delete > Delete Route.

#### To view a route on the map:

- 1. On the Main Menu, touch **Route Planner**.
- Touch the route you want to view > View Map.

# To reverse the order of points on a route:

- On the Main Menu, touch Route Planner.
- Touch the route you want to reverse > Reverse Route.

#### **Active Route**

#### To view your active route:

- On the Main Menu, touch Active Route. The points on your current route are shown.
- 2. Touch a point for additional details.

# **Track Manager**

A track is a recording of the path you have traveled

#### To record your tracks:

- On the Main Menu, touch Setup > Tracks > Track Log.
- 2. Touch Record, Do Not Show or Record, Show On Map.

If you select **Record, Show On Map**, a line on the Map page indicates your track.

For more information on Tracks setup, see page 24.

# To save and view your current track:

On the Main Menu, touch **Track Manager** > **Current Track**.

- View on Map—shows your current track on the map.
- View Elevation Profile—shows the elevation plot (page 14) for your current track.

- Save Track—saves your current route.
- Save Part—allows you to select a portion of your current track to save.

# To clear your current track: On the Main Menu, touch Setup > Reset > Clear Current Track > Yes.

#### To open a saved track:

- On the Main Menu, touch Where To?
   Tracks.
- 2. Touch a saved track.

Archived or loaded tracks are listed on the Track Manager page. You can view the tracks on the map, view elevation plots, or navigate the track.

### **Area Calculation**

The Oregon can calculate the size of a specific area.

#### To calculate the size of an area:

 On the Main Menu, touch Area Calculation > Start.

- 2. Walk around the perimeter of the area you want to calculate.
- 3 Touch Calculate when finished

### Calendar

On the Main Menu, touch Calendar to open the Oregon calendar.

### Calculator

On the Main Menu, touch Calculator to open the Oregon calculator.

### Sun and Moon

The Sun and Moon page shows sunrise time, sunset time, moonrise time, moonset time, and moon phase for a specified date.

On the Main Menu, touch Sun and **Moon**. Touch  $\bullet$  or  $\bullet$  to view sun and moon information for a different date.

### Alarm Clock

You can set the Oregon 300, 400t, 400c, and 400i to turn on at a specified time.

#### To set the alarm clock:

- 1. On the Main Menu, touch Alarm Clock.
- 2. Touch from or to set the time you want the alarm to sound
- 3. Touch Turn Alarm On OR

If Turn Alarm Off is shown, touch [X] (and skip step 4).

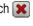

- 4. Touch Yes to turn the Oregon off. or No to leave it on. If you turn the Oregon off, it turns back on at the set time and the alarm sounds.
- 5. When the alarm sounds, press **Turn** Alarm Off, or press Snooze to silence the alarm for 10 minutes.

### **Hunt and Fish**

The hunting and fishing almanac provides the predicted best dates and times for hunting and fishing at your current location.

On the Main Menu, touch **Hunt & Fish**. Touch or to view hunting and fishing information for a different date.

# Stopwatch

#### To use the Stopwatch:

- 1. On the Main Menu, touch **Stopwatch** > **Start**.
- 2. Touch **Stop** to stop the timer.

#### To use the lap timer:

- On the Main Menu, touch Stopwatch
   Start.
- To mark a lap, touch Lap. The Oregon will mark a lap each time you travel that distance.

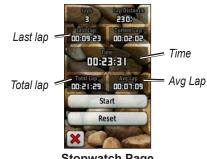

Stopwatch Page

- Last Lap—displays the time of the previous lap.
- Time—displays the total time elapsed.
- Total Lap—displays the total time elapsed, excluding the current lap.
- **Avg Lap**—displays the average lap time, excluding the current lap.

# Customizing the Oregon

Use **Setup** to adjust the Oregon settings.

# **System Setup**

On the Main Menu, touch **Setup** > **System**.

GPS—select Normal, WAAS (Wide Area Augmentation System), or Demo Mode (GPS off). For information about WAAS, go to www.garmin.com/aboutGPS/waas.html.

Language—select the text language on the Oregon. Changing the text language does not change the language of userentered data or map data, such as street names.

**Battery Type**—select the type of battery you are using.

**Tones**—turn audible tones **On** or **Off**.

**Interface**—set the Oregon serial interface:

- Garmin Spanner—allows you to use the Oregon USB port with most NMEA 0183-compliant mapping programs by creating a virtual serial port.
- Garmin Serial—Garmin proprietary format used to exchange waypoint, route and track data with a computer.
- NMEA In/Out—provides standard NMEA 0183 output and input.
- Text Out—provides simple ASCII text output of location and velocity information.

# Display Setup

On the Main Menu, touch **Setup** > **Display**.

**Backlight Timeout**—select the amount of time you would like the backlight to remain on from the last time you touched the screen.

**Background**—select a screen background. Choose from different preloaded images or load your own.

#### To capture screen shots:

- On the Main Menu, touch Setup > Display > Screen Capture > On.
- 2. Go to the screen you want to capture.
- 3. Press and quickly release the **Power** key.
- Connect the Oregon to your computer with the included USB cable (page 32). The bitmap file is saved in the Garmin\scrn folder on the Oregon drive.

# **Map Setup**

On the Main Menu, touch **Setup** > **Map**.

Orientation—select how the map is shown on the page. North Up always shows north at the top of the page.

Track Up shows your current direction of travel toward the top of the page.

Automotive Mode shows an automotive

perspective with next-turn information for use while driving.

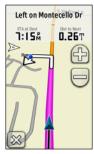

Automotive Mode

**Auto Zoom**—automatically selects the appropriate zoom level for optimal use on your map. When **Off** is selected, you must zoom in or out manually.

**Show Data Fields**—hide or show data fields on the Map page.

Advanced Map Setup—set the zoom levels, the text size, and the detail level of the map.

 Zoom Levels—select the zoom level for map items.

- Text Size—select the text size for map items.
- Detail—select the amount of detail shown on the map. Showing more detail may cause the map to redraw more slowly.

Map Information—touch the check box to display a map. This can be helpful if several maps are loaded on the Oregon.

# Tracks Setup

A track is a recording of your path. On the Main Menu, touch **Setup** > **Tracks**.

**Track Log**—turn track recording on or off.

Record Method—select a track recording method. Touch Distance, Time, or Auto. If your record method is time or distance, enter the specific time or distance interval. Touch Auto to record the tracks at a variable rate to create an optimum representation of your tracks.

**Interval**—select a track log recording rate. Recording points more frequently creates a more-detailed track, but fills the track log faster.

# Main Menu Setup

As you use the Oregon to geocache, hike, or fish, you may find there are some applications you use more frequently. You can put frequently-used applications on the first page of the Main Menu.

# To change the order of applications on the Main Menu:

- On the Main Menu, touch Setup > Main Menu.
- 2. Touch the application you want to move.
- 3. Touch Move Up or Move Down.
- Continue to touch the application and Move Up or Move Down until the application is where you want it to be.

# **Profiles Setup**

#### To change the name of a profile:

- On the Main Menu, touch Setup > Profiles.
- 2. Touch a profile > Edit Name.
- 3. Touch letters, numbers, or symbols to make the changes.
- 4. Touch .

#### To change the order of the profiles:

- On the Main Menu, touch Setup > Profiles.
- 2. Touch the profile you want to move.
- 3. Touch Move Up or Move Down.
- Continue to touch the profile and Move Up or Move Down until the profile is where you want it to be.

#### To delete a profile:

- On the Main Menu, touch Setup > Profiles.
- 2. Touch a profile > Delete.

It is not possible to delete your current profile.

#### To add a new profile:

- On the Main Menu, touch Setup >
   Profiles > < Create New Profile>.
   This newly-created profile is a copy of your current profile, and the newly-created profile becomes your current profile.
- Change settings, such as data fields, units of measurement, or position settings, to customize the current profile. All changes are automatically saved as part of the current profile.

# **Routing Setup**

On the Main Menu, touch **Setup** > **Routing**.

**Guidance Method**—select a guidance method for calculating your route

- Off Road—calculates point-to-point routes.
- On Road For Time—calculates onroad routes that require minimal time to drive.

 On Road For Distance—calculates on-road routes that are shorter in distance.

**Calculate Routes for**—select a transportation method to optimize your routes for.

Lock On Road—lock the current location marker on the nearest road, compensating for variances in map position accuracy (requires routable maps).

**Off Road Transitions**—select a transition method for routing off roads.

- **Auto**—automatically routes you to the next point.
- Manual—allows you to select the next point on the route by touching the point on the active route page.
- Distance—routes you to the next point on the route when you are within a specified distance of your current point.

**Avoidance Setup**—touch the road type you want to avoid.

# **Marine Setup**

On the Main Menu, touch **Setup** > **Marine**.

Marine Colors—turn marine colors on or off

**Spot Soundings**—turn spot soundings that indicate depth locations on or off.

**Light Sectors**—turn the sector in which a navigational light is visible on or off. Selecting **Auto** causes some light sectors to not be shown when the density of light sectors in an area is high.

**Symbol Set**—select the set of marine navaid symbols.

Marine Alarm Setup—turn marine alarms on or off

 Anchor Drag Alarm—set an alarm to sound when you drift more than a specified distance.

- Off course Alarm—set an alarm to sound when you are a specified distance off course
- **Deep Water**—set an alarm to sound when you enter an area of water that is too deep.
- Shallow Water—set an alarm to sound when you enter an area that is too shallow.

# **Time Setup**

On the Main Menu, touch **Setup** > **Time**.

**Time Format**—select a 12-hour or 24-hour format.

**Time Zone**—select the time zone for your location.

**Daylight Saving Time**—select **Yes** to use Daylight Saving Time, **No** to ignore it, or **Automatic** to automatically turn on and off Daylight Saving Time.

# **Units Setup**

On the Main Menu, touch **Setup** > **Units** 

**Distance/Speed**—select distance and speed units.

**Elevation (Vert. Speed)**—select elevation and vertical speed units.

**Depth**—select depth units in feet, fathoms, or meters for marine use.

**Temperature**—select water temperature in degrees Celsius or degrees Fahrenheit.

**Pressure**—select barometric pressure units in inches (Hg), millibars, or hectopascals.

### **Position Format**

Use the default settings unless you are using a map or chart that specifies a different position format. On the Main Menu, touch **Setup** > **Position Format**.

# **Heading Setup**

On the Main Menu, touch **Setup** > **Heading**.

**Display**—select the type of directional heading shown on the compass:

- **Directional Letters**—sets the compass page reading to directional letters (N, S, E, W).
- Numeric Degrees—sets the compass page reading to degrees (0°–359°).
- Mils—sets the compass page reading to mils (0 mils–1000 mils).

**North Reference**—select the north reference of the compass:

- **True**—sets true north as the heading reference.
- Magnetic—automatically sets the magnetic declination for your location.
- **Grid**—sets grid north as the heading reference (0°).

User—allows you to set the magnetic variation value.

Go To Line—select Bearing to show the Bearing Pointer, which indicates the direction to your destination. Touch Course to select the Course Pointer, which indicates your relationship to a course line leading to the destination (page 10).

Compass—select Auto to switch from an electronic compass to a GPS compass when you are traveling at a higher rate of speed for a set period of time. Select Off to turn the electronic compass off and use the GPS compass.

Calibrate—calibrate the compass (page 11).

# **Altimeter Setup**

On the Main Menu, touch **Setup** > **Altimeter**.

**Auto Calibration**—allow the altimeter to self-calibrate each time you turn the Oregon on.

Barometer Mode—select Variable Elevation (used when moving) or Fixed Elevation (used when stationary, allowing the altimeter to function as a standard barometer).

Pressure Trending—select when the pressure data is recorded. Touch Save Always to record pressure data every 15 minutes, even when the Oregon is turned off. Touch Save When Power On to record data only when the Oregon is turned on. This can be useful when you are watching for pressure fronts.

**Plot Type**—select the elevation plot type:

• **Elevation/Time**—records elevation

- changes over a period of time.
- Elevation/Distance—records elevation changes over a distance.
- Barometric Pressure—records barometric pressure over a period of time.
- Ambient Pressure—records ambient pressure changes over a period of time.

#### To manually calibrate the altimeter:

- 1. Go to a location where you know the elevation or the barometric pressure.
- On the Main Menu, touch Setup > Altimeter > Press To Begin Altimeter Calibration.
- Touch Yes if you know the elevation, touch No > Yes if you know the barometric pressure.
- 4. Enter the elevation or barometric pressure, and then touch .

# Fitness Setup

The Oregon can be used with an optional Garmin heart rate monitor to display your heart rate. It can also be used with an optional Garmin speed/cadence bike sensor to display your pedaling cadence. When connected to the appropriate Garmin device, the heart rate and bike cadence values are listed as data-field options on the Map page, the Compass page, and the trip computer.

Pairing is connecting your Oregon with wireless sensors, such as a heart rate monitor or a speed/cadence bike sensor. After you pair the first time, your Oregon automatically recognizes the wireless sensor whenever they are turned on and within range of each other.

#### To pair the Oregon with a wireless sensor:

1. Place the Oregon within 10 feet (3 meters) of the wireless sensor (heart rate monitor or speed/cadence bike sensor).

- 2. Turn the wireless sensor on.
- 3. On the Main Menu, touch **Setup** > Fitness > Heart Rate Monitor or Bike Cadence Sensor.
- 4. Touch Search for new.
- 5. A "Connected" message appears.

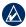

NOTE: To prevent your Oregon from communicating with wireless sensors, touch Setup > Fitness > Heart Rate Monitor (or Bike Cadence Sensor) > Off

#### Reset

On the Main Menu, touch **Setup** > Reset. Touch an item to reset it.

#### About...

On the Main Menu, touch **Setup** > **About...** to view the Oregon software version, unit ID number, GPS software version, and legal information.

### **Appendix**

# Specifications Physical

**Size:** 4.5 in. H  $\times$  2.3 in. W  $\times$  1.4 in.

 $D(114 \times 58 \times 36 \text{ mm})$ 

Weight: 6.8 oz. (192.8 g) without

batteries

Display: 3 in. diagonal (76 mm) backlit

65K color TFT display (240 ×

400 pixels)

Case: Rugged, metal-plated,

waterproof to IPX7

**Temperature Range:** From -4°F to 158°F (from -20 to 70°C)\*

\*The temperature rating of the Oregon may exceed the usable range of some batteries. Some batteries can rupture at high temperatures.

#### **Power**

**Source:** Two AA batteries (alkaline,

NiMH, or lithium)

**Battery Life:** Up to 16 hours

#### **Accuracy**

**GPS:** < 33 ft. (10 m) 95% typical\*

\*Subject to accuracy degradation to 100 m 2DRMS under the U.S. DoD imposed Selective Availability (SA) Program when activated.

**DGPS:** from 10 to 16 ft. (from 3 to

5 m) 95% typical (WAAS accuracy in North America)

**Velocity:** 0.328 ft./sec. (0.1 m/sec)

steady state

Interfaces: Garmin Proprietary serial,

USB mass storage device,

**NMEA 0183** 

Data Storage Life: Indefinite; no

memory battery

required

Map Storage: Internal or microSD

Card

#### **Performance**

Receiver: more than 12 channel WAAS

enabled/High sensitivity

**Acquisition Times:** < 1 second (warm

start)

< 33 seconds (cold start)

< 36 seconds (autolocate)

**Update Rate:** 1/second, continuous

**Compass:** Accuracy:  $\pm 2$  degrees ( $\pm 5$ 

degrees in extreme Northern and Southern latitudes)\* Resolution: 1 degree

Altimeter: Accuracy: ± 10 ft. (± 3 m)\*
Resolution: 1 ft. (.3 m)
Range: from -2,000 ft. to
30,000 ft. (from -610 to
9144 m)

\*Subject to proper user calibration.

### **Using Demo Mode**

Demo mode turns the GPS receiver off for use indoors or for practice. The unit does not track satellites in Demo mode.

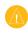

CAUTION: Do not try to navigate using Demo mode because the GPS receiver is turned off. Any satellite signal-strength bars shown are only simulations and do not represent the strength of actual satellite signals.

To turn Demo Mode on, touch **Setup** > **System** > **GPS** > **Demo Mode**.

# Connecting Your Oregon to a Computer

You can connect the Oregon to your computer using the supplied USB cable.

## To connect your Oregon to your computer:

- 1. Lift the weather cap on the bottom of the Oregon.
- Insert the smaller connector on the USB cable into the USB mini-B jack.
- 3. Connect the other end of the cable to a USB port on your computer.

## Installing a microSD™ Card

The Oregon microSD data card tray is located beneath the AA batteries. Purchase microSD cards from an electronics supplier or purchase preloaded MapSource® detailed map data

cards from your Garmin dealer. Go to http://buy.garmin.com for compatible map products.

### To install or remove a microSD card:

- Lift the latch on the back of the Oregon (page 2) and remove the battery cover and the batteries.
- 2. Lift the metal cover.
- 3. Push the card into the microSD card tray and close the metal cover.

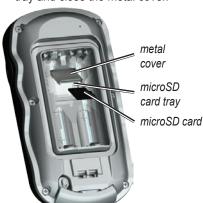

- To remove the microSD card, lift the metal cover and remove the card from the microSD card tray.
- 5. Replace the batteries and the battery cover.

In addition to map and data storage, the microSD card can be used to store files such as images, Wherigo cartridges, geocaches, routes, waypoints, and custom POIs.

# Transferring Tracks, Routes, or Waypoints

Tracks, routes, and waypoints (including geocache sites) can be transferred between your Oregon and computer maps such as MapSource or maps accessed on mapping Web sites, such as Google™ Maps.

## To transfer tracks, routes, or waypoints to and from MapSource:

1. Connect the Oregon to the computer with the USB cable.

- 2. Turn the Oregon on.
- 3. Open MapSource on your computer.
- Click Receive From Device... or Send To Device... on the MapSource Transfer menu.

Before transferring data to or from a Web site directly to the Oregon, install the Garmin Communicator plug-in from www.garmin.com/products/communicator.

## Loading and Deleting Files

You can use the Oregon as a USB mass storage device, and you can purchase a separate microSD card for additional external memory.

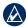

NOTE: The Oregon is not compatible with Windows® 95, 98, Me, or NT. It is also not compatible with Mac\* OS 10.3 or earlier.

## To load a file onto the Oregon or microSD card:

- 1. Remove the battery cover and insert a microSD card (page 33).
- 2. Connect the USB cable to the Oregon and your computer.
- 3. Copy the file from your computer.
- 4. Paste the file into the Garmin or the microSD card/volume.

### To delete a file from the Oregon or microSD card:

- Open the Garmin or SD card drive/ volume.
- Highlight the file and press the **Delete** key on your computer keyboard.
  - CAUTION: When deleting files, do not delete pre-programmed map data (files that end with ".img"). It is not recoverable.

### **Optimizing Battery Life**

Use premium batteries for optimal performance and maximum battery life. The best performance is provided by

lithium batteries and NiMH rechargeable batteries less than one year old with a capacity greater than 2500 mAh.

Consider the following suggestions to maximize battery life:

- Do not adjust the backlight more than is necessary (page 3). Using a backlight level above 50% of maximum level for a prolonged period of time, will significantly decrease battery life.
- Select a shorter backlight timeout (page 22).
- Turn tones off if not needed (page 22).

- Turn electronic compass off if not needed (page 28).
- If you plan on using the Oregon extensively in your automobile, consider purchasing a vehicle power cable (http://buy.garmin.com).

# Restoring Factory Default Settings

You can restore your Oregon to the original factory settings. Changes you have made using Setup are restored to the default settings.

To restore factory settings, touch **Setup** > **Reset** > **Restore Defaults to Factory Settings** > **Yes**.

#### **Attaching the Carabiner**

A carabiner with a clip comes with the Oregon 300 and 400 series units and is optional with 200 series units.

#### To attach the carabiner clip:

1. Position the carabiner clip in the slots on the mounting spine of the Oregon.

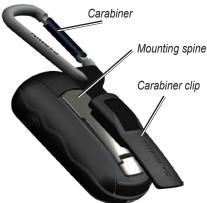

2. Slide the clip up until it locks in place. To remove the carabiner clip, lift the bottom of the clip and slide the carabiner clip off the mounting spine.

#### Calibrating the Touchscreen

The Oregon screen does not normally require calibration. However, if the buttons do not seem to be responding properly, use the following process.

#### To calibrate the touchscreen:

- While the unit is turned off, press and hold the Power key for approximately 30 seconds.
- Follow the instructions on the screen until "Calibration is complete" is displayed.
- 3. Touch OK.

### Software License Agreement

BY USING THE OREGON, YOU AGREE TO BE BOUND BY THE TERMS AND CONDITIONS OF THE FOLLOWING SOFTWARE LICENSE AGREEMENT. PLEASE READ THIS AGREEMENT CAREFULLY.

Garmin grants you a limited license to use the software embedded in this device (the "Software") in binary executable form in the normal operation of the product. Title, ownership rights, and intellectual property rights in and to the Software remain in Garmin.

You acknowledge that the Software is the property of Garmin and is protected under the United States of America copyright laws and international copyright treaties. You further acknowledge that the structure, organization, and code of the Software are valuable trade secrets of Garmin and that the Software in source code form remains a valuable trade secret of Garmin. You agree not to decompile, disassemble, modify, reverse assemble, reverse engineer, or reduce to human readable form the Software or any part thereof or create any derivative works based on the Software. You agree not to export or re-export the Software to any country in violation of the export control laws of the United States of America.

# Declaration of Conformity (DoC)

Hereby, Garmin, declares that this Oregon is in compliance with the essential requirements and other relevant provisions of Directive 1999/5/EC.

To view the full Declaration of Conformity, see the Garmin Web site for your Garmin product:

www.garmin.com/products/Oregon/. Click **Manuals**, and then select the **Declaration of Conformity** link.

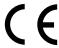

| Index                  | batteries 2                  | detail, on map 24      |  |
|------------------------|------------------------------|------------------------|--|
|                        | battery type 22              | directional letters 28 |  |
| Symbols                | bearing 28<br>bike sensor 30 | E                      |  |
| 3D view 13             | DIRC SCHSOL 30               | edit                   |  |
| •                      | С                            | routes 18              |  |
| A                      | cadence sensor 30            | waypoints 9            |  |
| about 30               | calculate routes for 26      | elevation              |  |
| accessories ii         | calculator 20                | fixed 29               |  |
| active route 18        | calendar 20                  | plot 29                |  |
| advanced map setup 23  | calibration                  | variable 29            |  |
| alarm clock 20         | altimeter 29                 | elevation/distance 29  |  |
| alarms, marine 26      | compass 11                   | elevation/time 29      |  |
| altimeter              | carabiner 36                 | elevation plot 14      |  |
| calibration 29         | Communicator                 | _                      |  |
| setup 29               | Garmin 13                    | F                      |  |
| ambient pressure 29    | compass 10                   | factory settings 35    |  |
| area calculation 19    | calibration 11               | fitness setup 30       |  |
| automotive mode 23     | north reference 28           | fixed elevation 29     |  |
| auto zoom 23           | contact Garmin ii            | G                      |  |
| avoidance setup 26     | course 28                    | •                      |  |
| В                      | _                            | Garmin Communicator 13 |  |
| В                      | D                            | Garmin serial 22       |  |
| background             | data fields                  | Garmin spanner 22      |  |
| dashboard 13           | changing 9, 11, 15           | geocaches 13           |  |
| screen 23              | setup 23                     | go to line 28          |  |
| backlight 3            | show or hide 9               | GPS setting 22         |  |
| timeout 22             | daylight saving time 27      | grid north 28          |  |
| backlight timeout 22   | default settings 35          | guidance method 25     |  |
| barometer mode 29      | demo mode 32                 |                        |  |
| barometric pressure 29 |                              |                        |  |

38

| Н                      | microSD card                | pressure                      |
|------------------------|-----------------------------|-------------------------------|
| heading setup 28       | image viewer 16             | ambient 29                    |
| heart rate monitor 30  | installing 32               | barometric 29                 |
| hunt and fish 21       | loading files 34            | trending 29                   |
|                        | mils 28                     | unit of measurement 27        |
|                        | minus i                     | profile change 17             |
| image viewer 16        |                             | profiles                      |
| installing batteries 2 | N                           | adding 25                     |
| interface 22           | navigation 5                | deleting 25                   |
|                        | stop 7                      | setup 25                      |
| L                      | NMEA in/out 22              | _                             |
| language 22            | north reference, compass 28 | R                             |
| light sectors 26       | north up 23                 | recent finds 5                |
| lock on road 26        | numeric degrees 28          | record method, tracks 24      |
| lock screen 3          |                             | registering the Oregon i      |
|                        | 0                           | reset 30                      |
| M                      | off road 25                 | restoring default settings 35 |
| magnetic north 28      | off road transitions 26     | route planner 17              |
| main menu setup 24     | on road for distance 26     | routes 17                     |
| map information 24     | on road for time 25         | calculate 26                  |
| map page 8             | optional accessories ii     | edit 18                       |
| map setup 23           | orientation, map 23         | reverse 18                    |
| marine                 | P                           | setup 25                      |
| alarms 26              | •                           | view 18                       |
| colors 26              | panning 8                   | routing, setup 25             |
| setup 26               | plot type 29                | -                             |
| mark waypoint 4        | plus i                      | S                             |
|                        | POI 5                       | satellite page 8              |
|                        | points of interest 5        | satellite signals 3           |
|                        | position format 27          | SD card 32                    |

| serial, Garmin 22            | U                         |  |  |
|------------------------------|---------------------------|--|--|
| serial number ii             | units setup 27            |  |  |
| setup 22                     | unlock screen 3           |  |  |
| share wirelessly 15          |                           |  |  |
| spanner, Garmin 22           | V                         |  |  |
| speed/cadence bike sensor 30 | variable elevation 29     |  |  |
| spot soundings 26            | 14/                       |  |  |
| stop navigating 7            | W                         |  |  |
| stopwatch 21                 | WAAS 22                   |  |  |
| sun and moon 20              | waypoint manager 16       |  |  |
| system setup 22              | waypoints 4               |  |  |
| Т                            | deleting 17 editing 9, 16 |  |  |
| •                            | where to? 5               |  |  |
| text out 22                  |                           |  |  |
| text size, maps 24           | Wherigo 15                |  |  |
| timeout, backlight 22        | wireless sharing 15       |  |  |
| time setup 27                | 7                         |  |  |
| time zone 27                 | Z                         |  |  |
| tones 22                     | zoom 8                    |  |  |
| tracks 19                    | auto 23                   |  |  |
| recording 24                 | levels 23                 |  |  |
| recording method 24          |                           |  |  |
| recording rate 24            |                           |  |  |
| setup 24                     |                           |  |  |
| track up 23                  |                           |  |  |
| trip computer 12             |                           |  |  |
| trip data, resetting 12      |                           |  |  |
| true north 28                |                           |  |  |

For the latest free software updates (excluding map data) throughout the life of your Garmin products, visit the Garmin Web site at www.garmin.com.

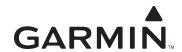

© 2008 Garmin Ltd. or its subsidiaries.

Garmin International, Inc. 1200 East 151st Street, Olathe, Kansas 66062, USA

Garmin (Europe) Ltd.
Liberty House, Hounsdown Business Park, Southampton, Hampshire, SO40 9RB UK

Garmin Corporation
No. 68, Jangshu 2<sup>nd</sup> Road, Shijr, Taipei County, Taiwan

www.garmin.com

Part Number 190-00927-00 Rev. A